#### **Taller FINAL** (PARCIAL 50%) –

# **Creación [de Aplicaciones Oracle Apex](file:///I:/ADM%20BASES%20DE%20DATOS%20ORACLE/2014/02/00007-instalacion-de-oracle-11g-xe-y-sql-developer.html)**

La creación de una aplicación utilizando Oracle Apex, es muy sencilla Por este motivo, en esta actividad voy a explicar detalladamente cómo crear una aplicación con Oracle Apex a partir de cero, y en donde incluiré:

- 1. ¿Cómo crear un espacio de trabajo para la aplicación?
- 2. ¿Cómo crear el contenedor para la aplicación?
- 3. ¿Cómo crear objetos en la BASE de DATOS para la aplicación?
- 4. ¿Cómo crear una forma para captura de datos o página de APLICACION?

Con esto cubrimos los elementos básicos de una aplicación típica de Oracle Apex y puede ser de gran ayuda para que inicien a experimentar con la versatilidad que ofrece esta herramienta y lo puedan aplicar en sus proyectos futuros.

# **1. ¿Cómo crear un espacio de trabajo para la aplicación?**

Lo primero que necesitamos para poder desarrollar una aplicación utilizando Oracle Apex, es un área de trabajo (Workspace en inglés), la cual podemos definir como un contenedor en el que se define cual usuario de base de datos es el dueño de la aplicación, la información de conexión a la base de datos y los usuarios que tienen acceso a este *"contenedor"* entre otras cosas.

Ahora que hemos definido lo que es un área de trabajo, pasemos a crear una, para lo cual, necesitamos conocer la contraseña del usuario principal de Apex, el cual se crea cuando instalamos esta herramienta. Además, debe conocer la dirección de ingreso a la herramienta, la cual también se define a la hora de la instalación de la misma.

Para el ejemplo, vamos a suponer que tiene instalada la herramienta en su computadora personal, y que definió como puerto de acceso el puerto 8080; entonces, tenga a mano esta información:

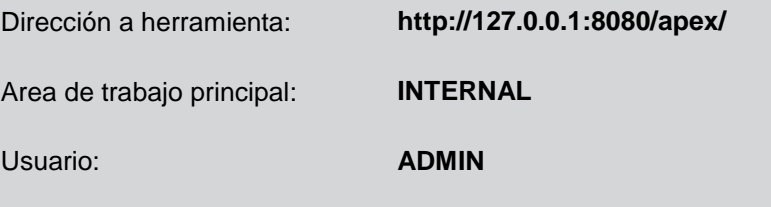

Abra su navegador de Internet preferido (el mío es google Chrome configurado en español) y en la barra de dirección https://apex.oracle.com. Una vez hecho esto le será mostrada una pantalla similar a la que se muestra a continuación. La ventaja con la actividad que realizamos en clase anteriormente es que nuestro espacio de trabajo WORKSPACE ya quedo creado automáticamente cuando solicitamos este servicio. Pero cuando vayamos a hacer un proyecto ya de tipo comercial y no educativo tendremos que utilizar y configurar el APEX que está incluido en la carpeta de ORACLE instalado en nuestro pc.

a. Ingresa los datos para activar nuestro espacio de trabajo.

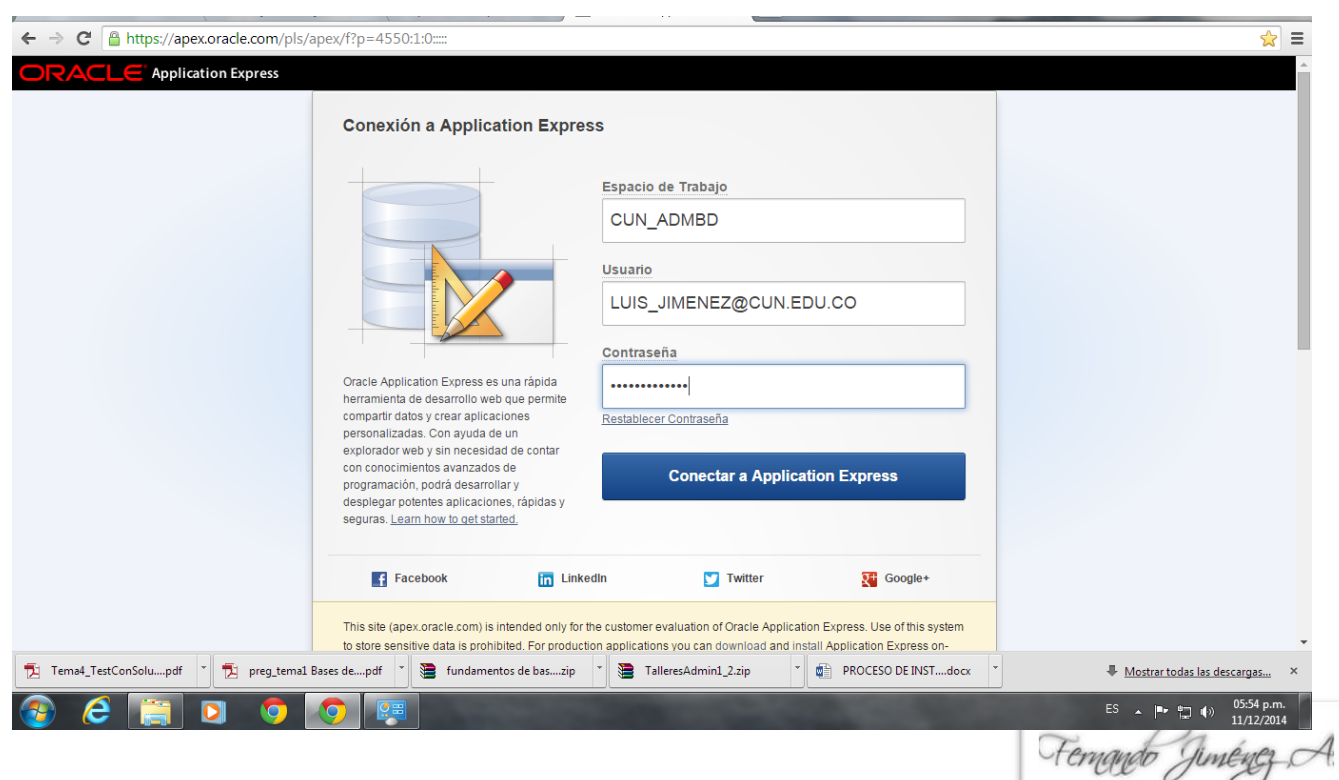

# *2.* ¿Cómo crear el contenedor para la aplicación?

Lo que llamo "contenedor" de la aplicación, es algo así como un espacio dentro de la base de datos, específicamente en el esquema SCHEMA utilizado para crearlo, en donde se crearan, las formas, reportes y cualquier otro objeto que componga nuestra aplicación, tal como imágenes, scripts y algunos otros objetos …*vaya a la ventana de administración que es similar a la siguiente:*

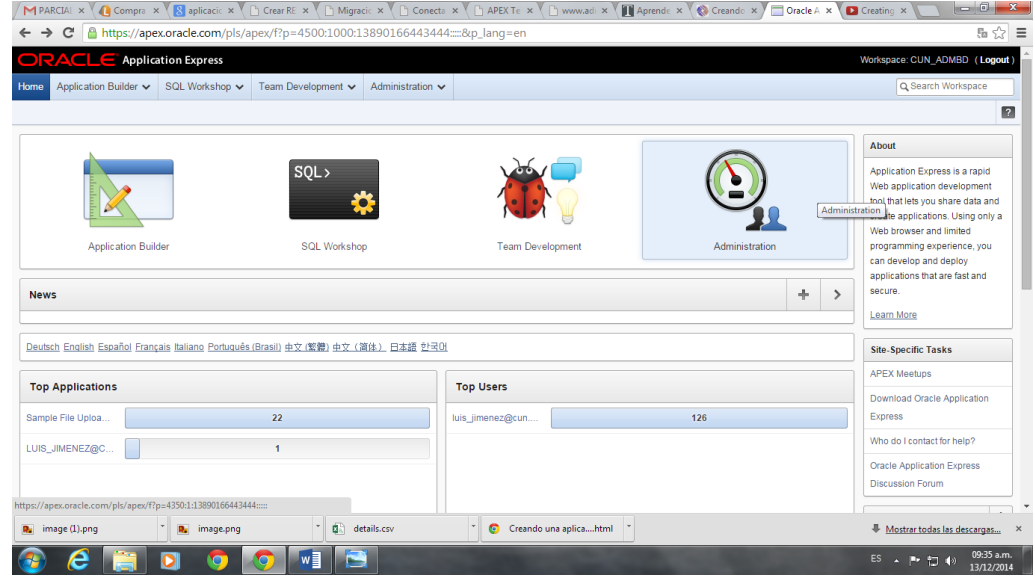

a. Haga clic en GESTIONAR SERVICIO, luego realizar solicitud de servicio, solicitar ESQUEMA y colóquele su nombre o iniciales y luego terminar. Y listo quedo creado nuestro SHEMA o contenedor. Luego vaya a Definir Preferencias = Funcionalidad de control de preferencias para el espacio de trabajo active los servicios que vea convenientes.

### ONTESTA:

- **b. Que se puede hacer al utilizar la opción Gestionar Servicio para el espacio de trabajo. ?**
- c. Vaya al ventana GESTIONAR USUARIOS Y GRUPOS, allí los administradores de espacio de trabajo pueden crear y editar cuentas de usuario, gestionar grupos y gestionar servicios de desarrollo. CREAR un nuevo USUARIO con su nombre, después verifique creación de usuario

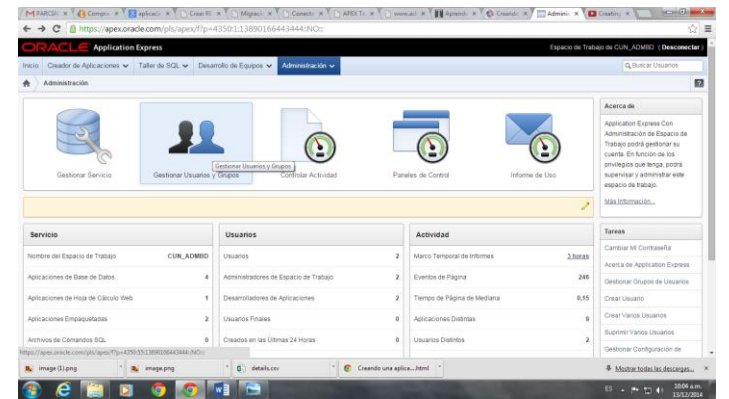

d. Haga Pantallazo usuarios creados.

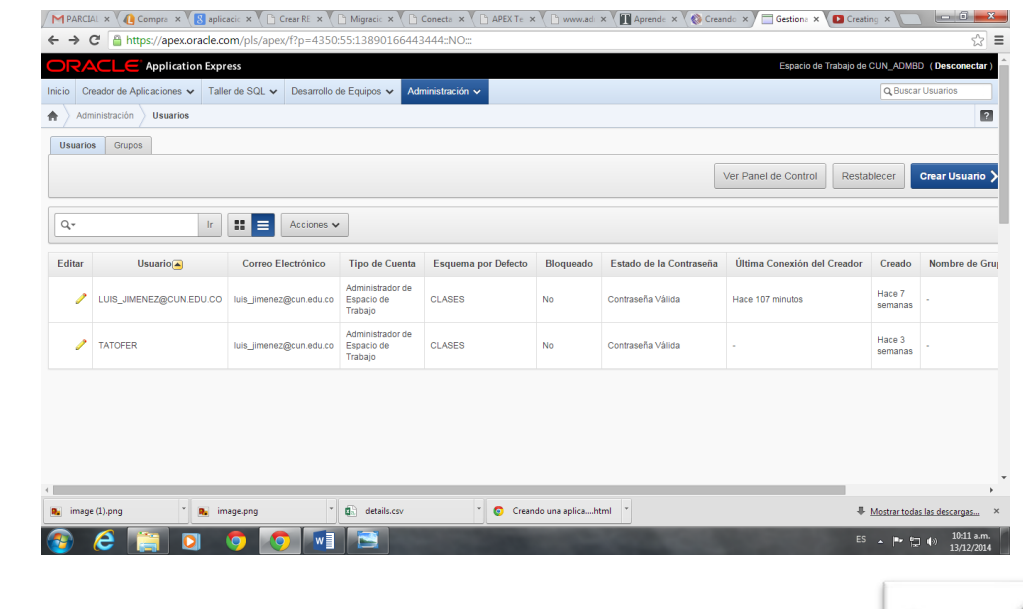

Femando Junégezo

CONTESTA:

**e. Cuál es la Función de la ventana DESARROLLO DE EQUIPOS y que opciones encuentro allí.?** 3. ¿Cómo crear objetos en la BASE de DATOS para la aplicación?

El TALLER DE SQL proporciona herramientas con las que podrá ver y gestionar objetos de base de datos. Para crear nuevos objetos de base de datos, haga clic en el icono **Explorador de Objetos** y, a continuación, haga clic en el botón **Crear**. También se puede desde la parte inferior derecha como se muestra a continuación.

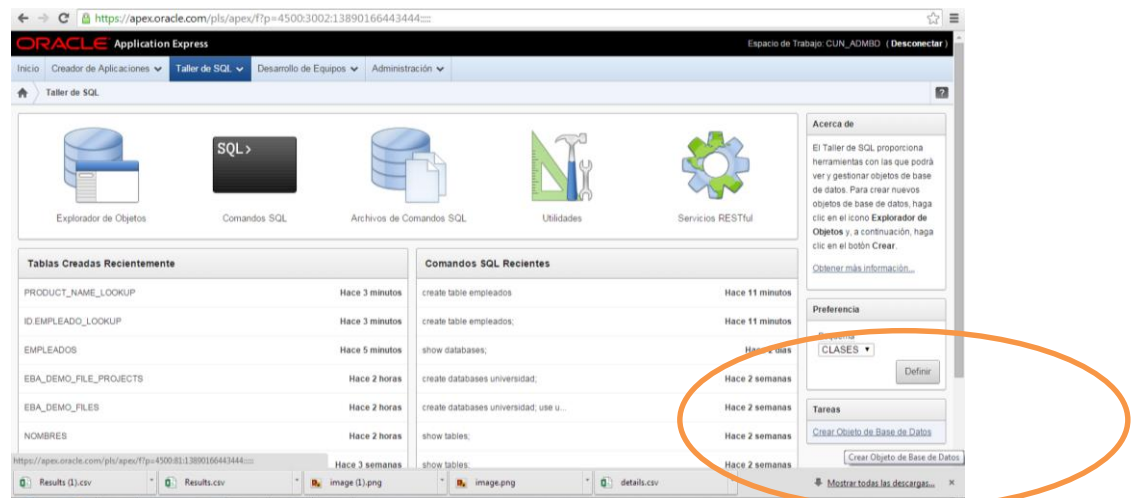

**a. Escoger la opción CREAR y luego TABLA, puede utilizar los campos que quiera (al menos 5) con sus respectivos atributos.**

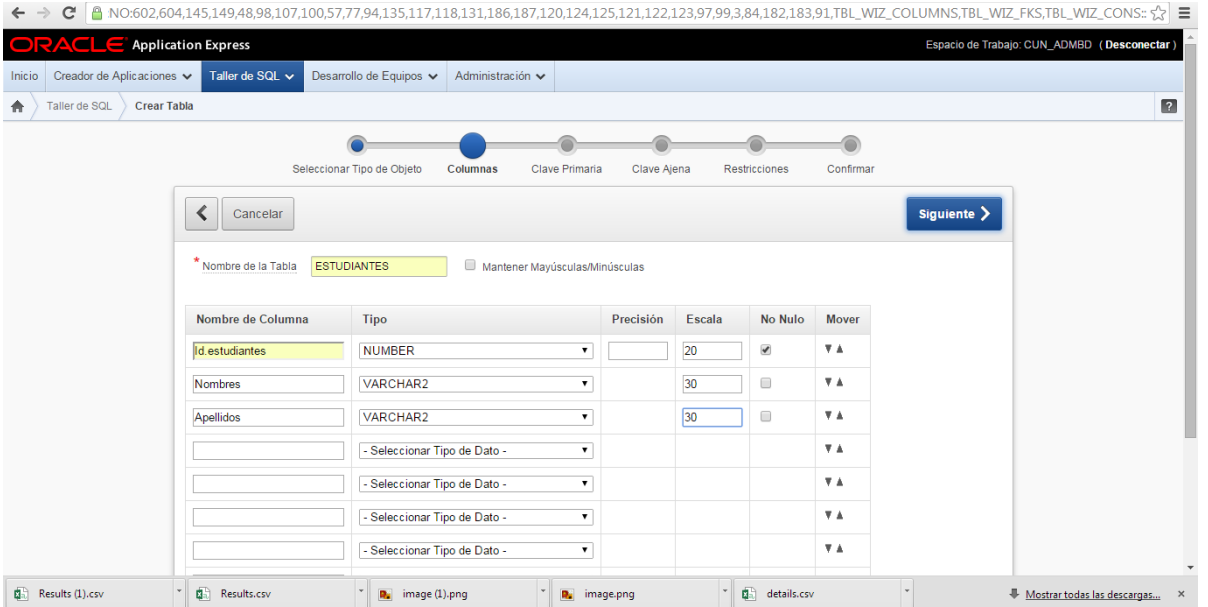

**b. Después de crear la tabla aparecerá en el listado de la izquierda y en la opción TABLA puede ver la estructura, también puede colocar restricciones, triggers, dependencias. etc**

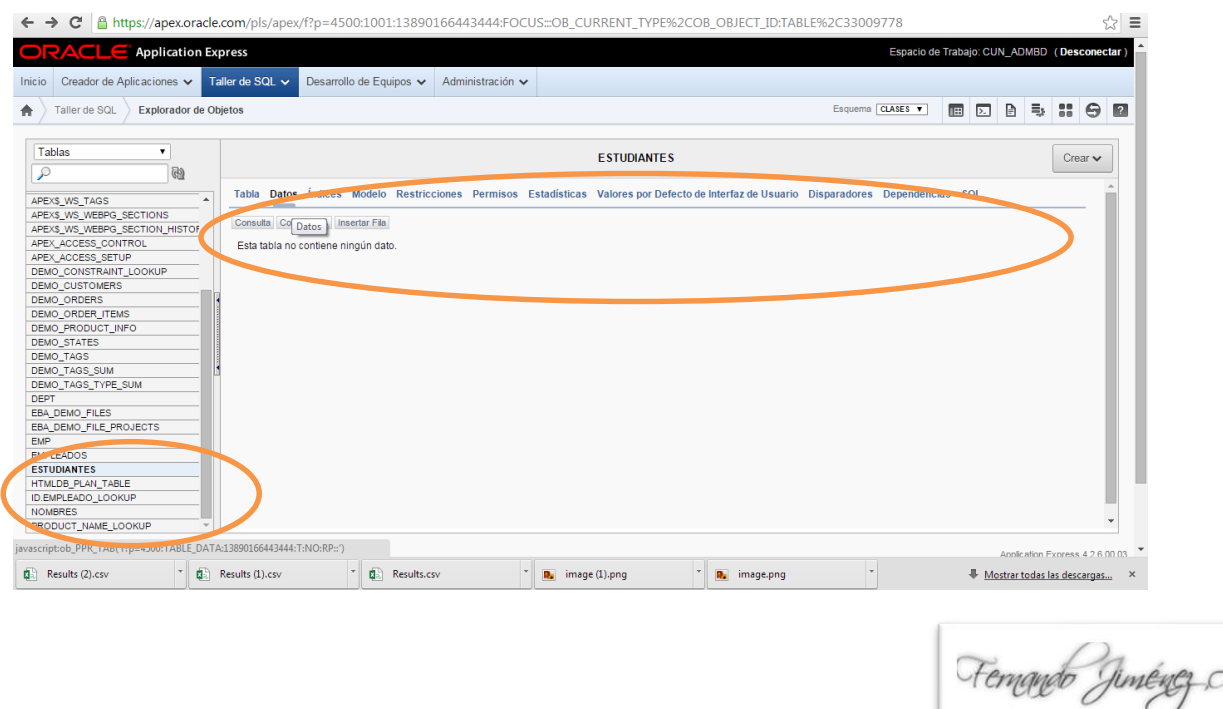

Δ

**c. Ingrese a UTILIDADES del taller SQL , haga clic en GENERADOR DE CONSULTAS, genere una consulta con 3 de las tablas DEMO, debe seleccionar los campos que aparecerán en el reporte y luego descarga el mismo. (pantallazo)**

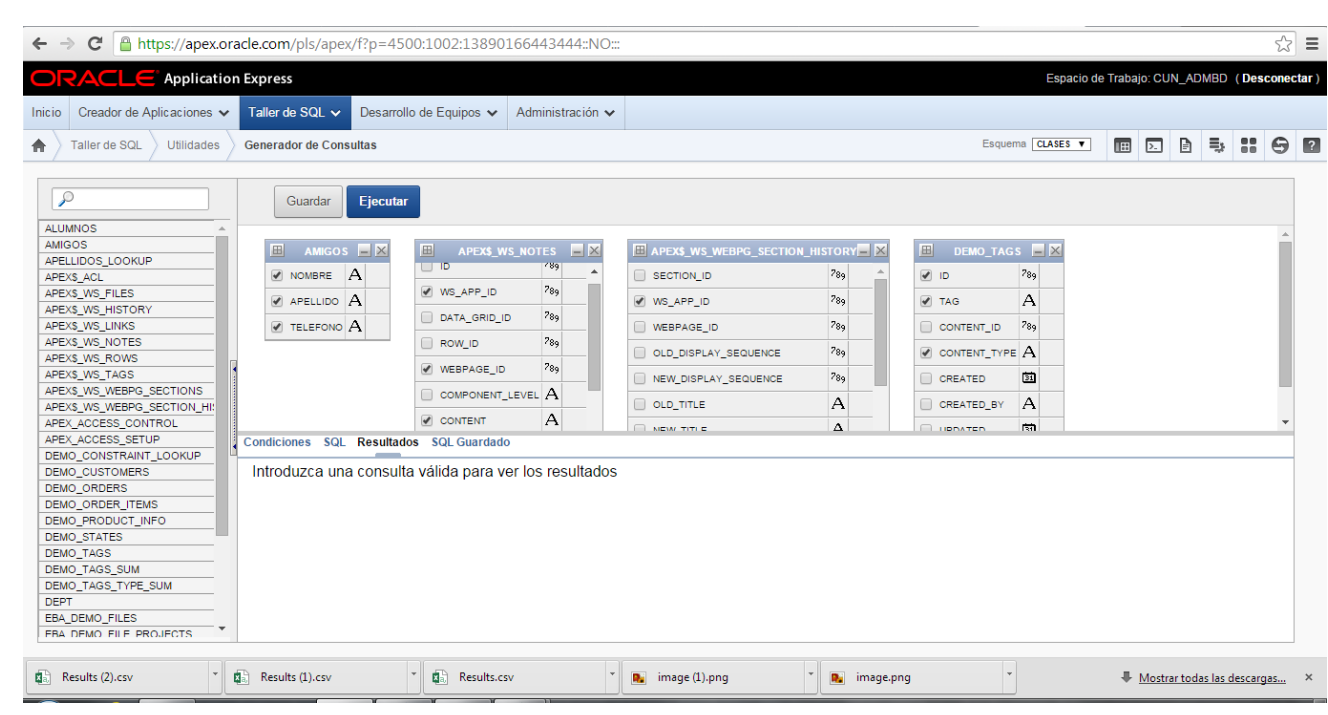

#### Application Express BD (De Taller de SQL  $\sim$ Inicio Creador de Aplicaciones v ollo de Equipos  $\smile$  Administración  $\smile$ Des  $\fbox{Taller de SQL } \bigg\rangle \ \ \hbox{Utilidades }$ Generador de Consultar Esquema CLASES V **THE EX B EX CO C**  $\blacktriangle$ **Ouardar**  $\sqrt{2}$

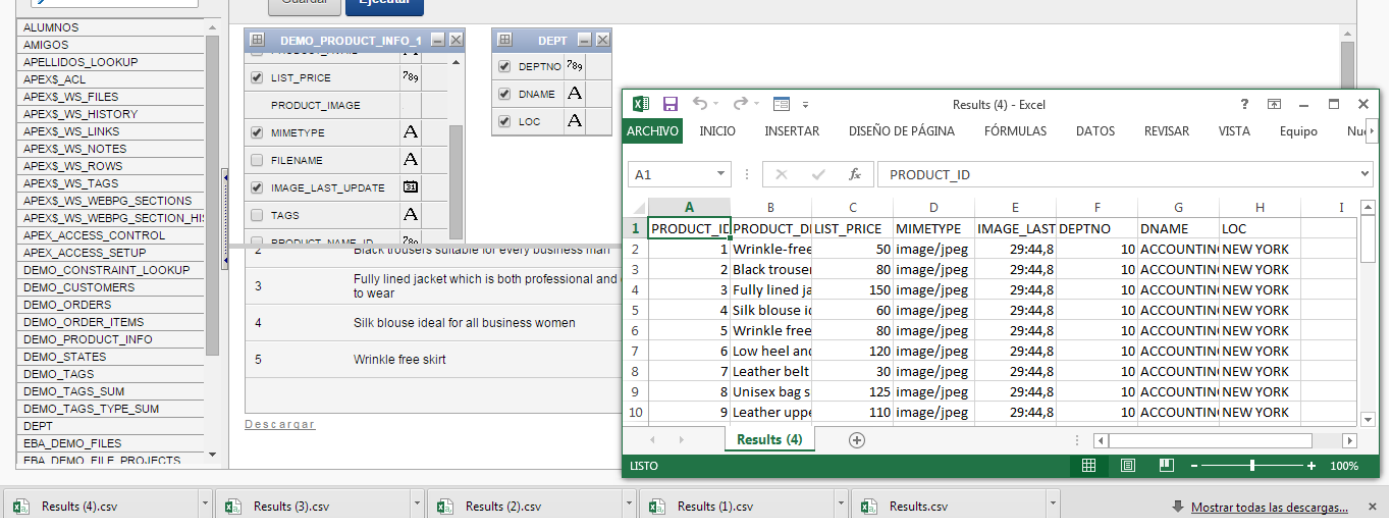

# CONTESTA:

**d. Pantallazo del resultado, en qué tipo de archivo lo descarga y porque??**

## **4. ¿Cómo crear una APLICACIÓN?**

Las aplicaciones de la base de datos permiten que los desarrolladores tengan un control completo sobre todos los aspectos del proceso de desarrollo y la funcionalidad final de la aplicación. Con las aplicaciones de la base de datos, los desarrolladores pueden aprovechar directamente sus conocimientos de programación SQL y PL/SQL. Las aplicaciones de la base de datos utilizan control declarativo sobre el control de flujo y soportan controles de interfaz de usuario completos mediante el uso de plantillas y temas.

Una aplicación de la base de datos es una recopilación de páginas enlazadas utilizando separadores, botones o enlaces de hipertexto. Las páginas de una aplicación comparten un método de autenticación y una definición del estado de las sesión comunes.

Temando Juneuez A

Puede crear las aplicaciones desde cero, donde un desarrollador especifica las páginas, o desde una hoja de cálculo, donde el desarrollador carga una hoja de cálculo.

#### **Explora esta herramienta allí se puede crear**

**[Aplicaciones](https://apex.oracle.com/pls/apex/f?p=4000:1500:13890166443444::NO:RP:P1500_SHOW:DATABASE) de Base de Datos** [Aplicaciones](https://apex.oracle.com/pls/apex/f?p=4000:1500:13890166443444::NO:RP:P1500_SHOW:WEBSHEET) de Hoja de Cálculo Web Aplicaciones [Empaquetadas](https://apex.oracle.com/pls/apex/f?p=4000:50:13890166443444::NO:::)

#### **a. Crea una aplicación de BD o de una hoja de calculo**

Lo que se debe tener en cuenta es que después que se crea la APLICACIÓN me la muestra debo dar clic en EJECUTAR, ingresar con mi usuario y contraseña**.**

 $\left\| \cdot \right\|$ ← → C | Attps://apex.oracle.com/pls/apex/f?p=4000:3000:13890166443444:CC:NO:3000%2C3001%2C3020: **Application Express** CUN ADMBD (Desco) ctar Q Buscar A Creador de Aplicaciones  $\vee$  Taller de SQL  $\vee$  Desarrollo de Equipos  $\vee$  Administración  $\vee$ 合 Creador de Aplicaciones > Crear Aplicación  $\overline{2}$  $\bullet$  $\bullet$  $\circ$  $\circ$  $\bullet$ Método **Nombre** Páginas **Componentes Compartidos** Atributos Tema de Interfaz de Usuario Confirmar  $\left\langle \right\rangle$  Cancelar Siguiente > .<br>Zca un ID de aplicación único y un nombre de aplicación y, a continuación, seleccione una opción de creación, una interfaz de usuario y un esquema de base d datos. Aplicación 89199 \*Nombre LUIS\_JIMENEZ@CUN.EDU.CO 06 Esquema CLASES v Opciones de Creación Usar Modelo de Aplicación Creado Previamente Interfaz de Usuario Escritorio Escritono<br>Smartphone jQuery Mobile Aplicaciones de Ejemplo .<br>es de Ejemplo Application Express. 4.2.6.00.03 acio de Trabajo: CUN\_ADMBD Usuario: LUIS\_JIMENEZ@CUN.EDU.CO a: es | Copyright © 1999, 2014, Oracle, Todos los derechos reservad  $\mathbb{E} \left\| \begin{array}{cc} \mathbf{q}_1 \\ \mathbf{q}_2 \end{array} \right\|$  Results (3).csv ● workspace\_themes.htm → 日記 Results (4).csv  $\overline{\mathbb{Q}}$  Results (1).csv  $\overline{\mathbb{Q}}$   $\overline{\mathbb{Q}}$  Results (2).csv Mostrar todas las descargas...

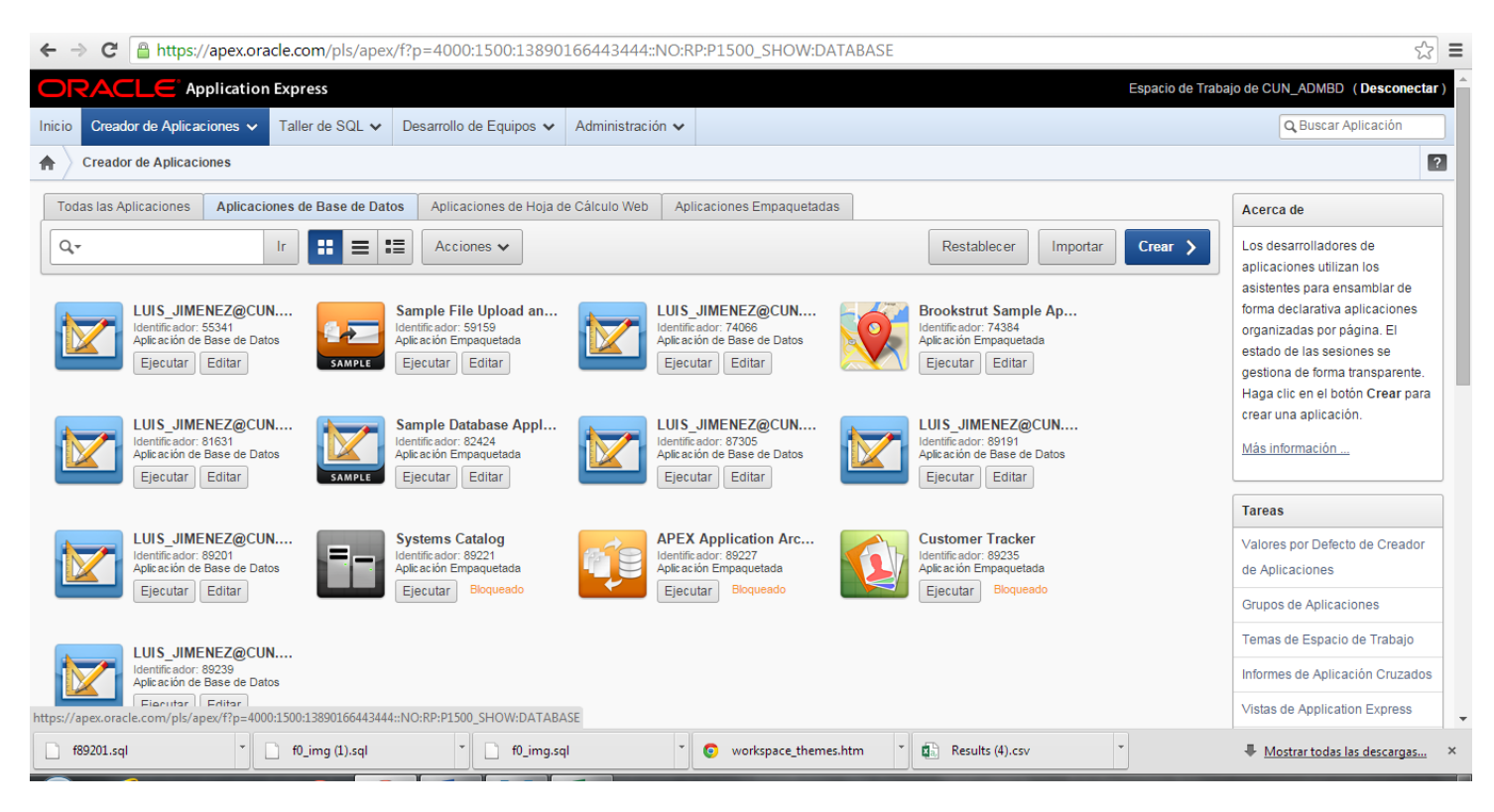

Ya estando en ejecución la APLICACION encuentro en la parte inferior el botón CREAR donde puedo hacer la configuración de cada página, en bases de datos puede utilizar el ASISTENTE y en hojas de cálculo puede importar una tabla de datos de EXCEL como se ve en estos ejmplos:

**Explore, practique y cuando tenga algún resultado satisfactorio muestre los resultados. EXPLORANDO ::: Se APRENDE. (MOSTRAR PROCESO FINAL)**

Temando Juneuez A

# ADMINISTRACION DE BASES DE DATOS – CUN 2014

#### **Ejm . BD mantenimiento de estudiantes**

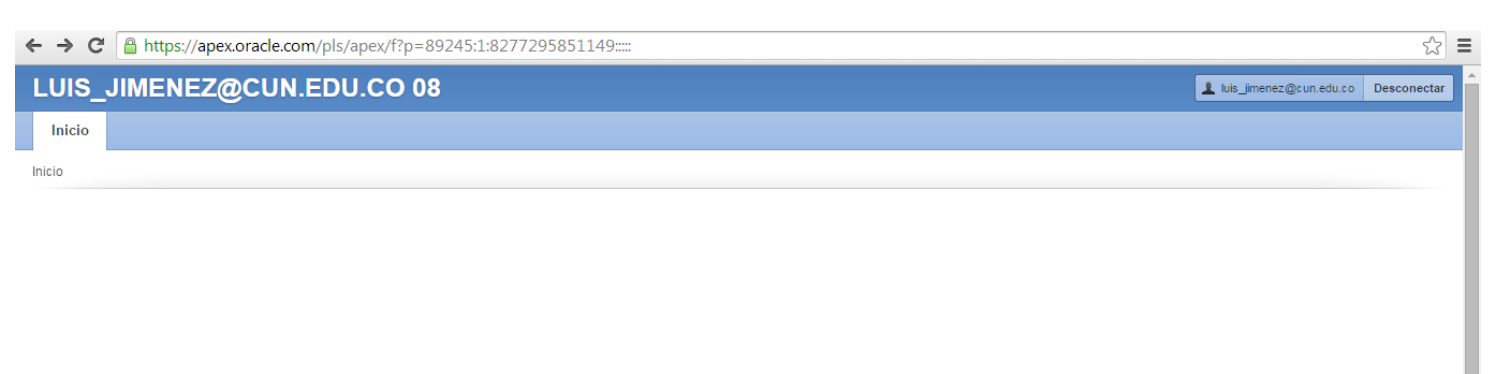

Aquí puede escoger las opciones que quiere que muestre la aplicación de bases de datos, preferiblemente trate de seleccionar en origen de TABLA la que creo como ejemplo. Tampoco puede cambiar el número de la APLICACIÓN.

 $\blacksquare$ 

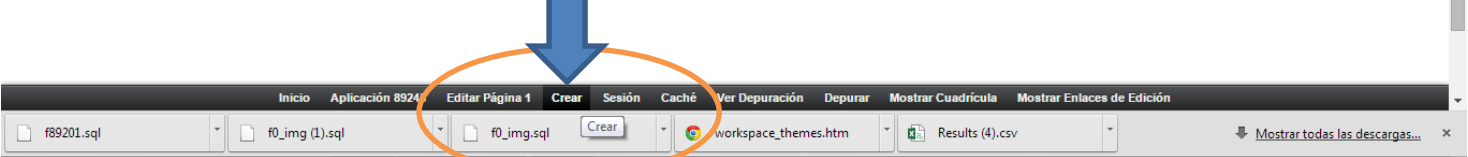

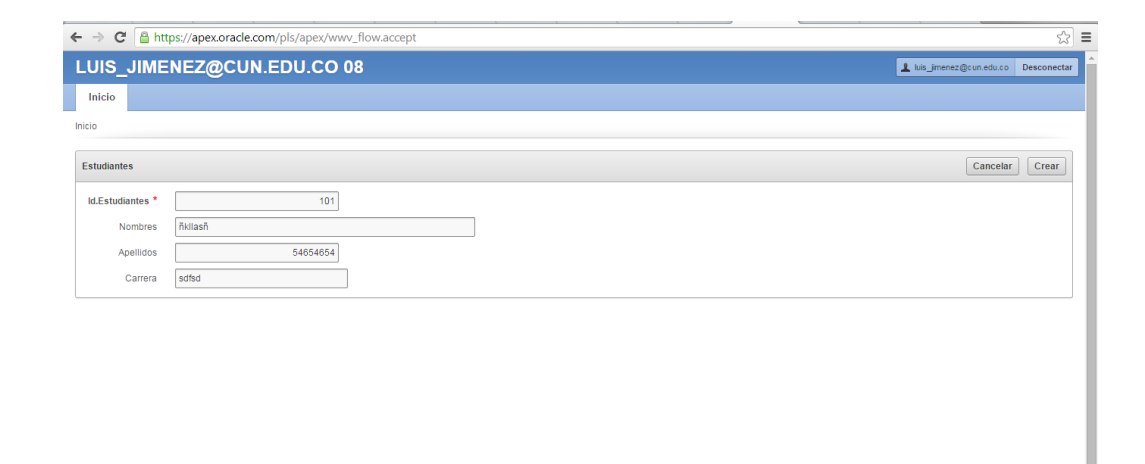

Inicio Aplicación 89245 Editar Página 1 Crear Sesión Caché Ver Depuración Depurar Mostrar Cuadricula Mostrar Enlad

#### **Ejm . hojas de calculo**

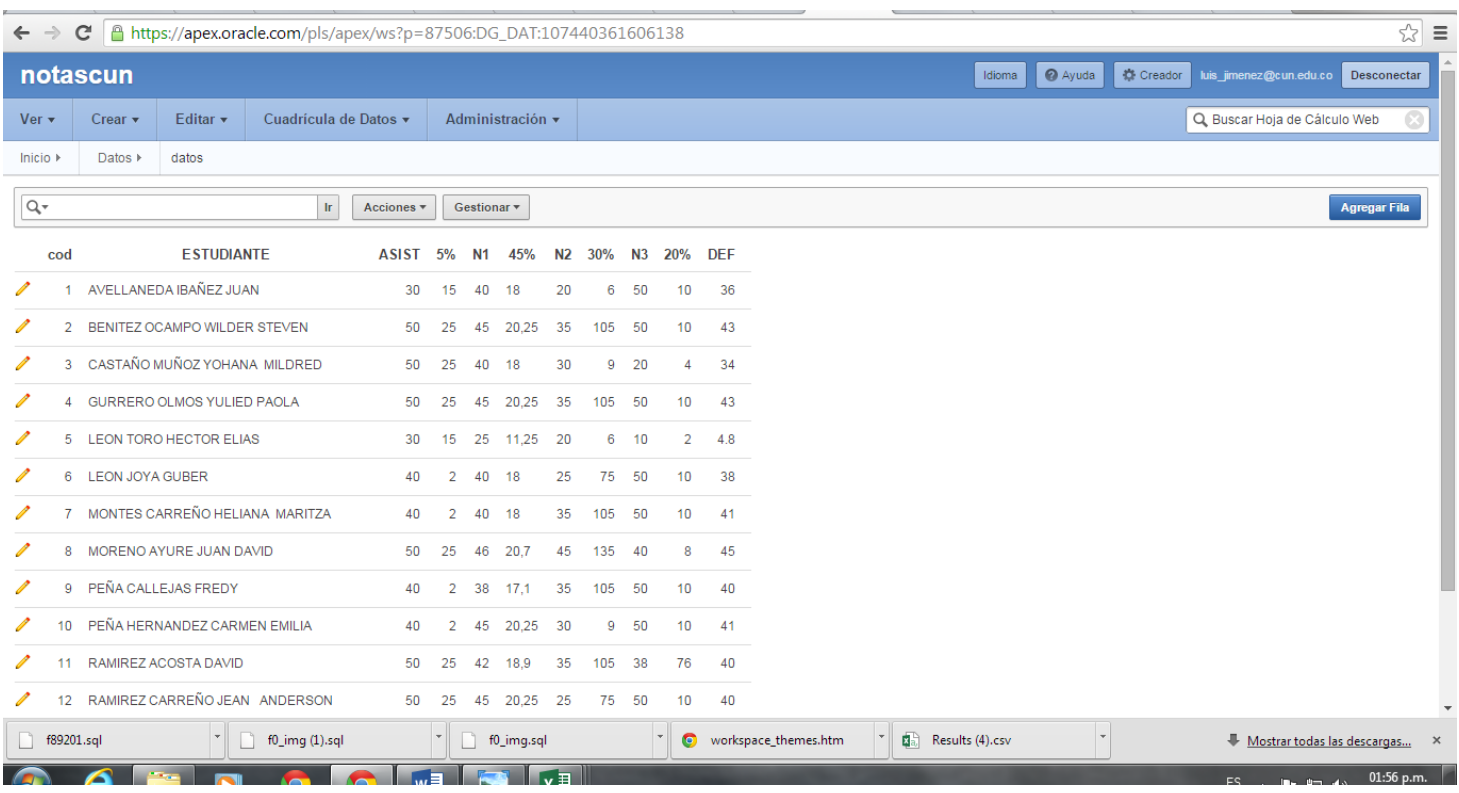

Temando Jiménez